# **Update 10.2023** Änderungen und Neuerungen

# Inhalt

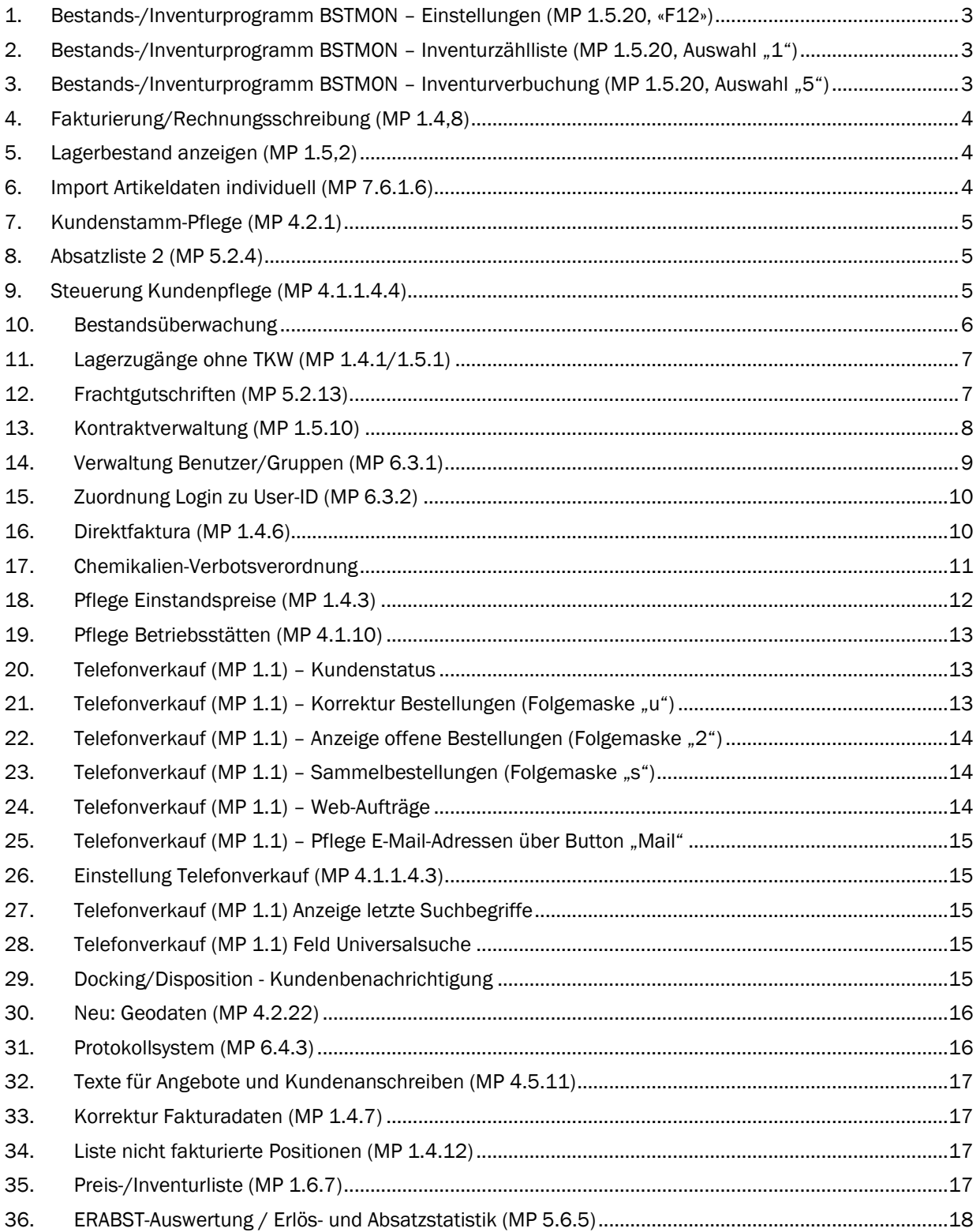

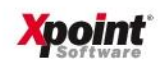

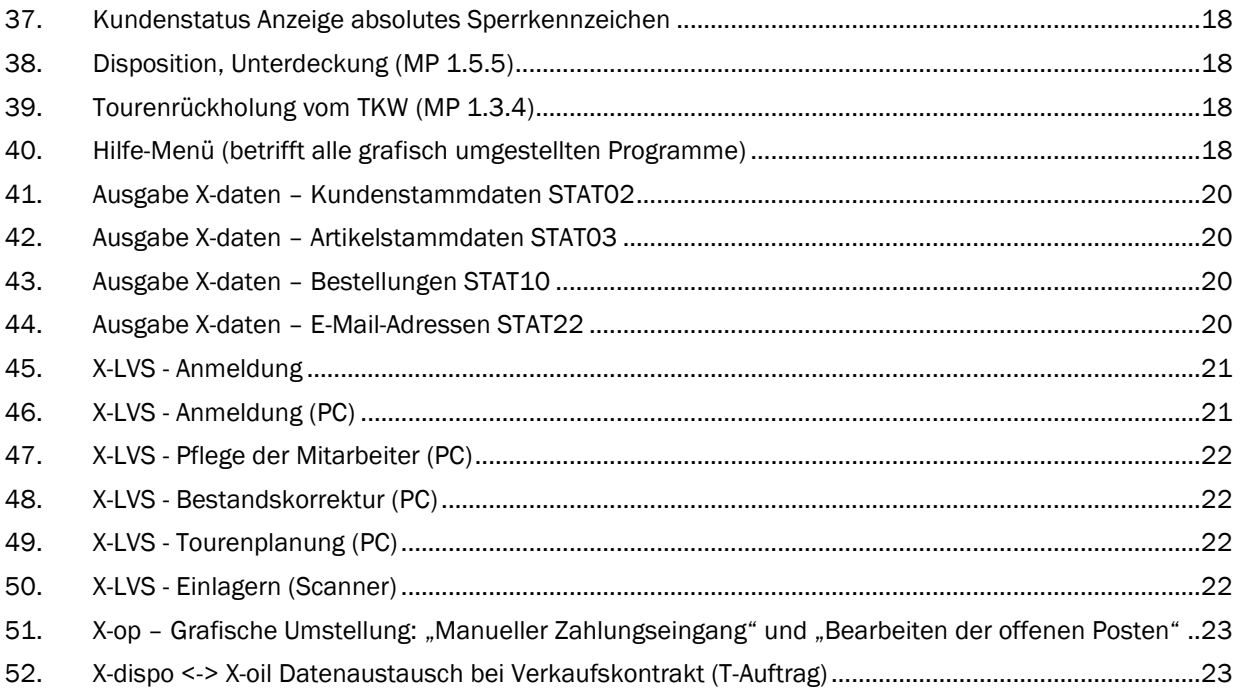

Seite 2/24

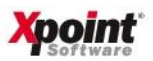

# <span id="page-2-0"></span>1. Bestands-/Inventurprogramm BSTMON – Einstellungen (MP 1.5.20, «F12»)

Die Einstellungen im Bestands-/Inventurprogramm wurden um eine Option erweitert. Die Aktivierung des Schalters behebt das Problem, das bei der Berechnung des gewichteten Preises in den Beständen entsteht, sobald der Bestand negativ wird. Dann nämlich wird durch die Standard-Formel zur Berechnung des neuen Preises ein utopischer Preis ermittelt.

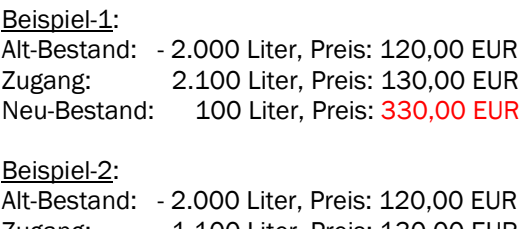

Zugang: 1.100 Liter, Preis: 130,00 EUR Neu-Bestand: -900 Liter, Preis: 107,78 EUR

Bei Aktivierung des Schalters ergibt sich dann im Beispiel-1 ein Preis von 130,00 EUR und im Beispiel-2 ein Preis von 120,00 EUR.

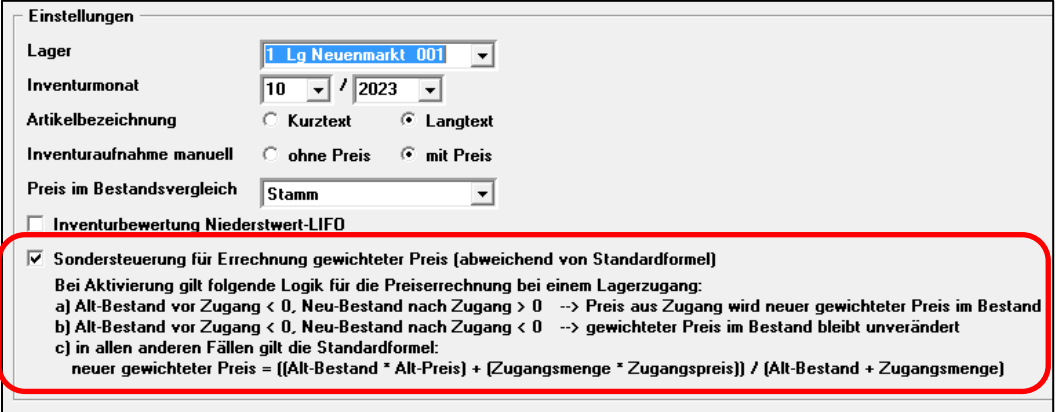

#### <span id="page-2-1"></span>**[Onlinedokumentation](https://onlinedoku.xpointsoftware.de/doku.php?id=xoil:programm:xoinv)**

2. Bestands-/Inventurprogramm BSTMON – Inventurzählliste (MP 1.5.20, Auswahl "1")

Die Inventurzählliste kann nach Artikelnummer, Artikelkurz- oder Artikellangtext sortiert werden. Wählen Sie die gewünschte Sortierung über das Symbol  $\overline{\phantom{a}}$  aus:

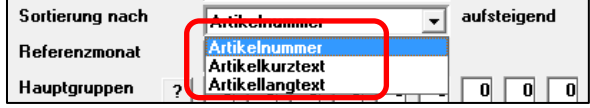

#### <span id="page-2-2"></span>**[Onlinedokumentation](https://onlinedoku.xpointsoftware.de/doku.php?id=xoil:programm:xoinv1)**

3. Bestands-/Inventurprogramm BSTMON - Inventurverbuchung (MP 1.5.20, Auswahl "5")

Es werden jetzt immer alle Daten neu verbucht. Eine Auswahl nach Bucher, Hauptgruppen oder Artikel ist nicht mehr möglich. Zusatzfenster und Bestätigungen durch den Benutzer wurden auf ein Minimum reduziert, was das Programm übersichtlicher macht und die Bedienung vereinfacht.

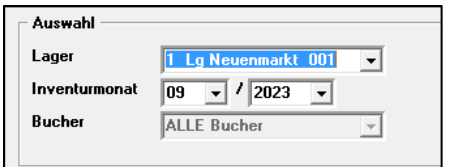

[Onlinedokumentation](https://onlinedoku.xpointsoftware.de/doku.php?id=xoil:programm:xoinv5)

Seite 3/24

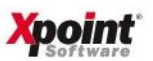

- <span id="page-3-0"></span>4. Fakturierung/Rechnungsschreibung (MP 1.4,8)
	- a) Da es in der Vergangenheit immer wieder zu einem unbeabsichtigten "Reset" der Rechnungsnummern kam, ist nun in der Auswahlmaske ersichtlich, wann die Rechnungsnummer wieder automatisch zurückgesetzt wird. Dadurch kann ggf. rechtzeitig das Reset-Datum im MP 4.1.1.3 angepasst werden, um einen ungewollten Reset zu verhindern.

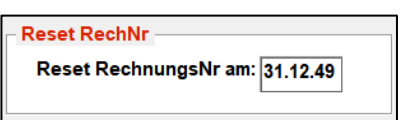

b) Bei Fakturierung nach Betriebsstätten wird jetzt als Kundennummern-Kreis immer "1-999999" angezeigt und kann auch nicht mehr verändert werden, da bei dieser Faktura-Methode keine Einschränkung bei der Kundenauswahl erfolgt.

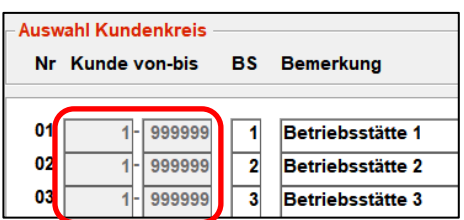

<span id="page-3-1"></span>5. Lagerbestand anzeigen (MP 1.5,2)

In den Einstellungen («F12») gibt es einen neuen Schalter:

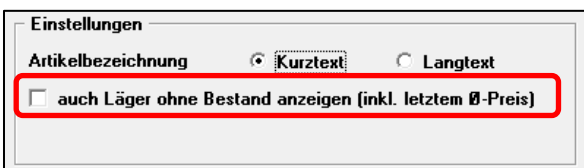

Bei Aktivierung werden auch solche Läger angezeigt, die keinen Bestand haben.

#### <span id="page-3-2"></span>**[Onlinedokumentation](https://onlinedoku.xpointsoftware.de/doku.php?id=xoil:programm:xo061)**

#### 6. Import Artikeldaten individuell (MP 7.6.1.6)

Es gibt jetzt eine Funktion, mit der die "Angaben für einzelne Läger" im Artikelstamm, Reiter "Bestandsführung" gelöscht werden können.

Artikelstamm-Ansicht "Angaben für einzelne Läger":

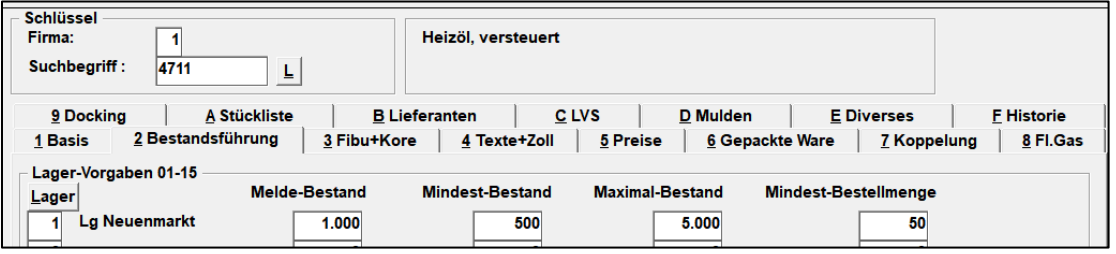

Verwenden Sie dazu als Feldname in Spalte 4 der CSV-Datei die Bezeichnung "LG-MelBest" und als Wert in Spalte 5 den Text "LÖSCHEN". Also z. B.:

# "001;4711;001;LG-MelBest;LÖSCHEN"

Es werden in diesem Fall für den Artikel "4711" im Lager "001" alle Werte (Meldebestand, Mindestbestand, Maximalbestand und Mindestbestellmenge) gelöscht.

Seite 4/24

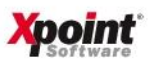

#### <span id="page-4-0"></span>**[Onlinedokumentation](https://onlinedoku.xpointsoftware.de/lib/exe/fetch.php?media=xoil:programm:xo404.pdf)**

- 7. Kundenstamm-Pflege (MP 4.2.1)
	- a) Die Kundenkreise für die Neuanlage von Kunden werden nicht mehr aus der Faktura-Steuerung, sondern aus dem Betriebsstätten-Stamm verwendet.

Kundenstamm-Auswahl Kundenkreise:

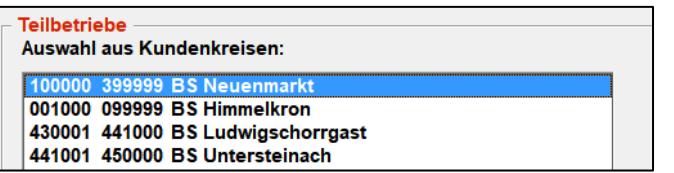

Pflege der Kundenkreise im Betriebsstätten-Stamm:

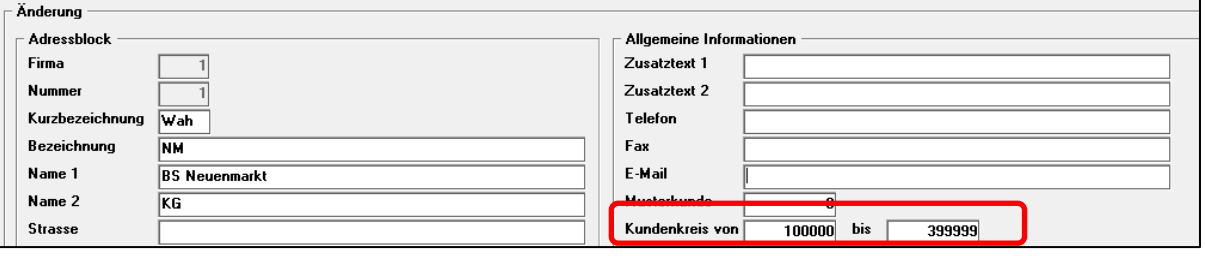

b) Die Erfassung der Kundenversicherungsverträge über den Button **Kreditversicherung** im Reiter "5 Struktur" kann jetzt über ein Password abgesichert werden. Verwenden Sie dazu bitte im Programm "Programmpasswörter" (MP 6-4-2) die Bezeichnung (Programm) "KredVert":

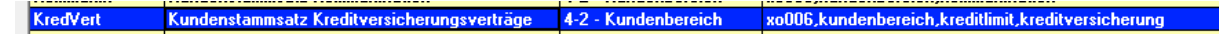

- <span id="page-4-1"></span>8. Absatzliste 2 (MP 5.2.4)
	- a) Es gibt in der Auswahlmaske ein neues Feld: Tankstellen-Absätze J/N

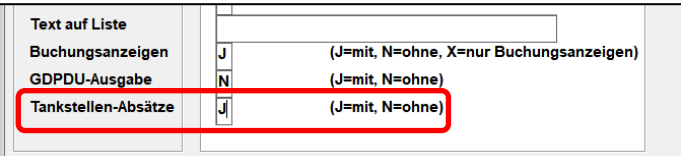

Bei Auswahl "J" (Default) werden auch Umsätze aus X-tanken verarbeitet, bei Auswahl "N" werden diese Umsätze ignoriert.

b) In der CSV-Ausgabe wird die Zolltarifnummer (Spalte BH) mit ausgegeben:

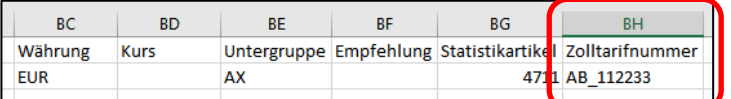

<span id="page-4-2"></span>9. Steuerung Kundenpflege (MP 4.1.1.4.4)

Neues Feld bei "Standards bei Neuanlage": CO2-Emission berechnen

Seite 5/24

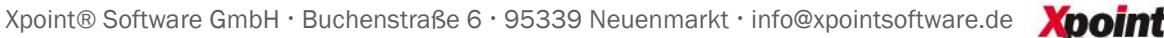

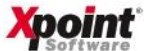

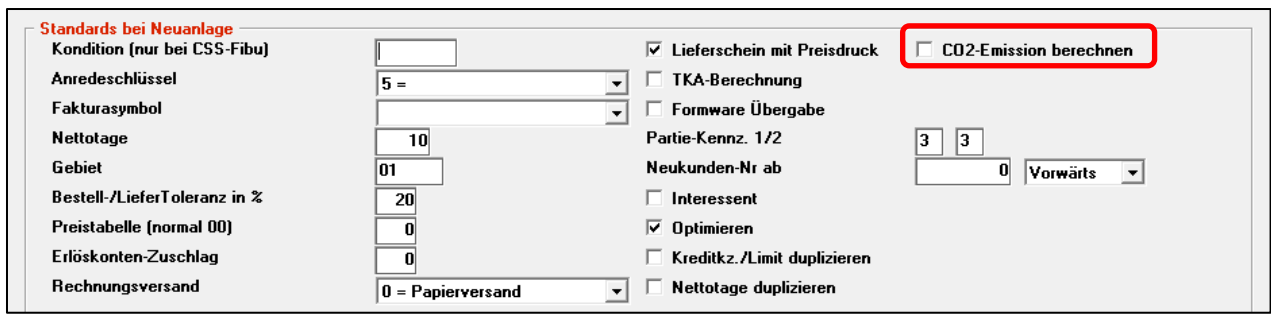

#### <span id="page-5-0"></span>10. Bestandsüberwachung

Das Aktivieren der "Bestandsüberwachung" im Kundenstamm hat Auswirkung auf die spätere OMR-Bepreisung und Auswahl der Mengenstaffel.

Nachfolgend alle betroffenen Programme:

a) Kundenstamm (MP 4.2.1) Neues Feld "Bestandsüberwachung" im Reiter "3 Diverses".

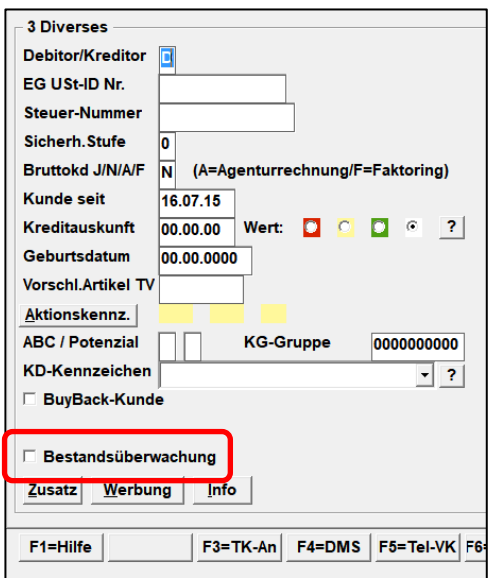

b) Telefonverkauf – Kundenstatus: Info-Anzeige im gelben Info-Fenster, wenn die Bestandsüberwachung für den Kunden aktiviert wurde.

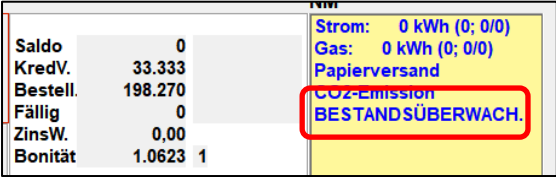

c) OMR-Aufschläge (MP 1.9.1): Info-Anzeige im Kunden-Kopf, wenn die Bestandsüberwachung für den Kunden aktiviert wurde.

Seite 6/24

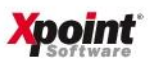

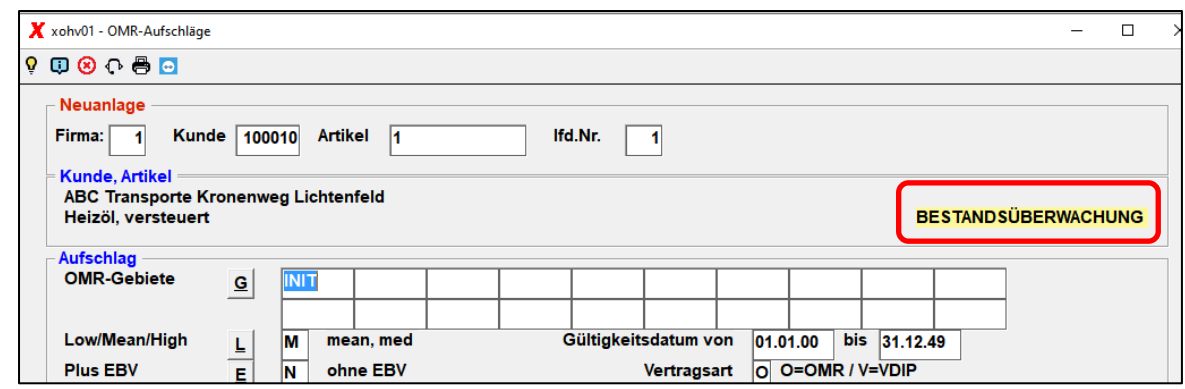

d) OMR-Bepreisung (MP 1.9.3):

Bei Kunden mit Kennzeichen "Bestandsüberwachung" wird immer der Aufschlag eines "Ganzzuges" (Mengenstaffel "bis 999.999 Liter") verwendet.

<span id="page-6-0"></span>11. Lagerzugänge ohne TKW (MP 1.4.1/1.5.1)

Das Programm wurde grafisch umgestellt (xo060N).

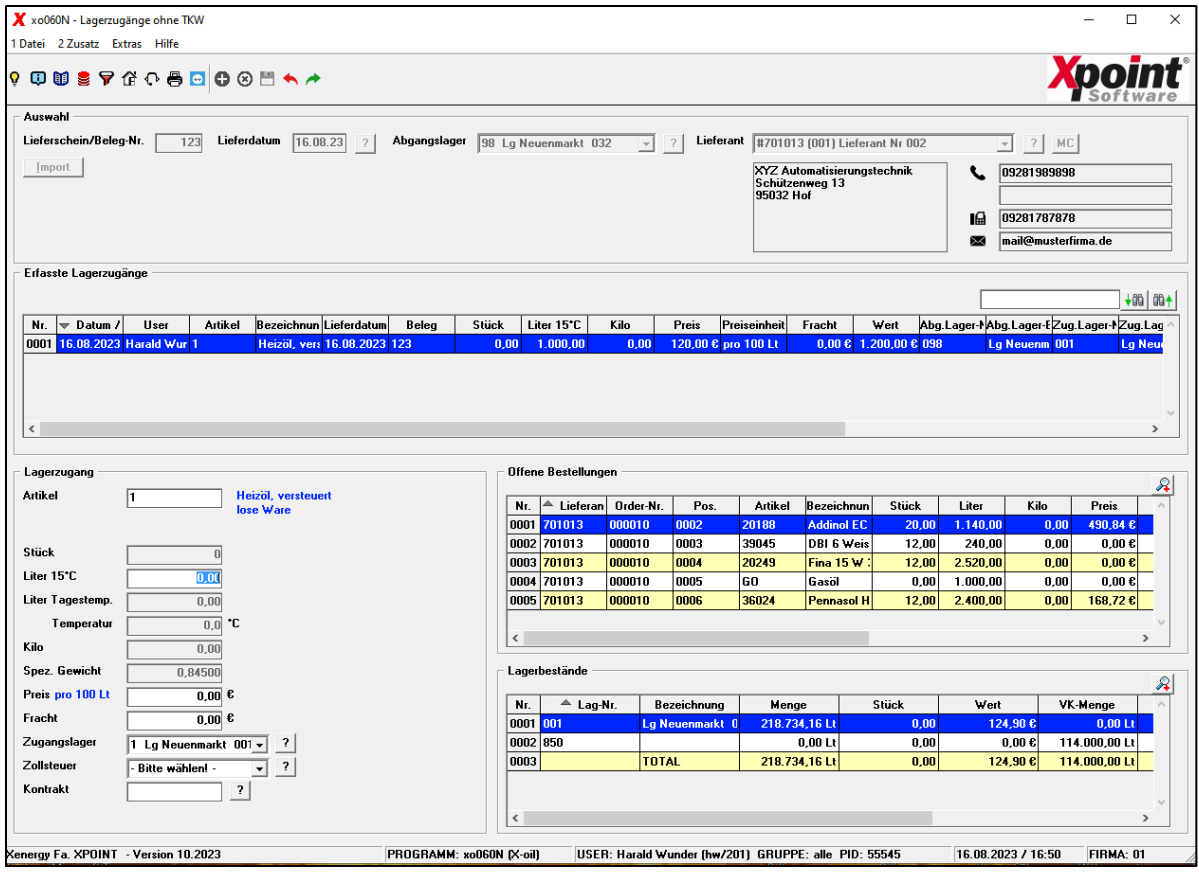

<span id="page-6-1"></span>Eine ausführliche Beschreibung des neuen Programmes finden sie in der [Onlinedokumentation.](https://onlinedoku.xpointsoftware.de/doku.php?id=xoil:programm:xo060n)

# 12. Frachtgutschriften (MP 5.2.13)

Das Programm wurde grafisch umgestellt und um die Selektion nach Hauptgruppen erweitert.

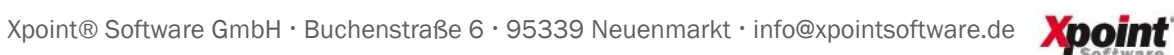

Mit Energie in die Zukunft.

# X-oil – Änderungsschreiben Update 10.2023

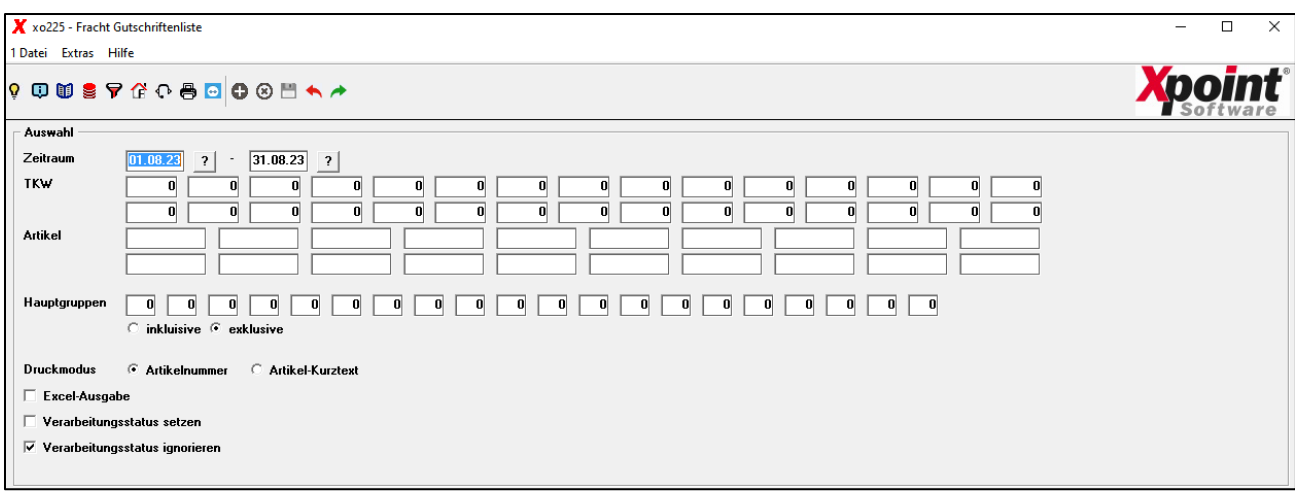

<span id="page-7-0"></span>Eine ausführliche Beschreibung des neuen Programmes finden sie in der [Onlinedokumentation.](https://onlinedoku.xpointsoftware.de/doku.php?id=xoil:programm:xo225)

# 13. Kontraktverwaltung (MP 1.5.10)

a) Die Filterfunktion in der Kontraktübersicht wurde erweitert:

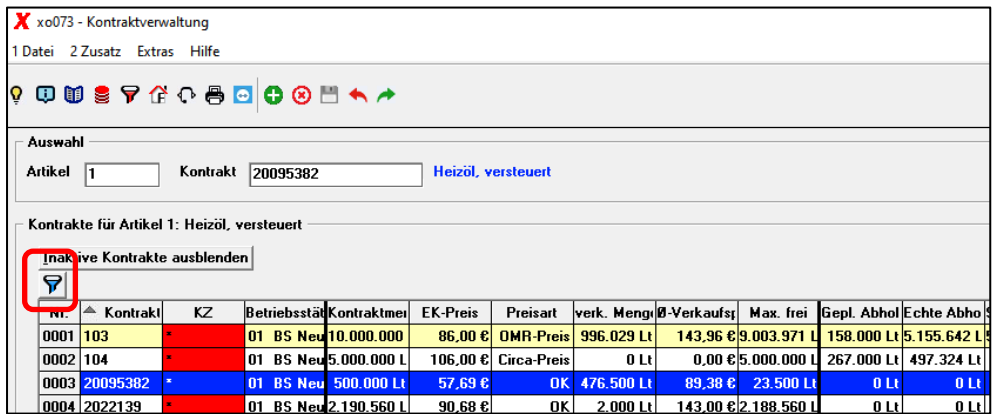

Es kann jetzt nach der Preisart (Circa-Preis, OK und OMR-Preis) einzeln gefiltert werden. Eine Einschränkung der Preisart wirkt sich auch direkt auf die Tabelle der Summen aus.

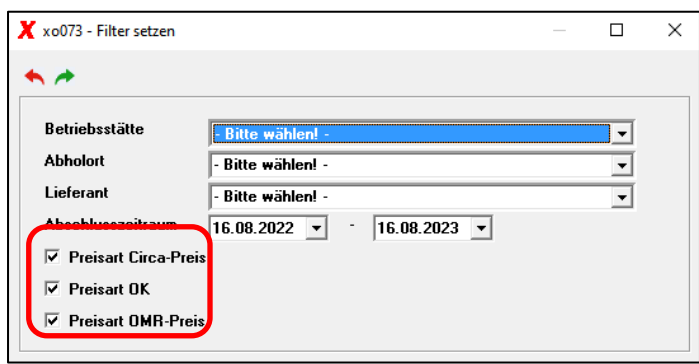

b) In der Kontraktübersicht wurden die Spalten "Preisart" und "Endg. Kontrakt-Nr." ergänzt:

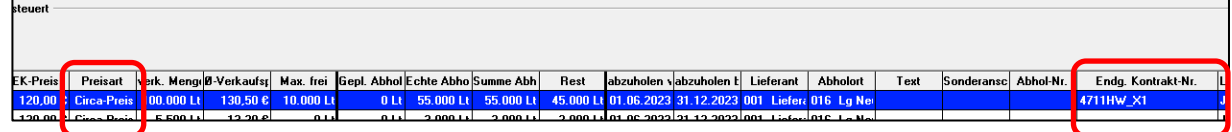

c) In den "Allgemeinen Einstellungen" («F12») gibt es einen neuen Schalter:

Seite 8/24

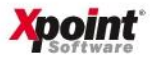

#### $\nabla$  Abholungen: Minus-Restmengen anzeigen

Wenn Sie diesen Schalter aktivieren, werden auch Minus-Mengen als Abhol-Restmenge angezeigt.

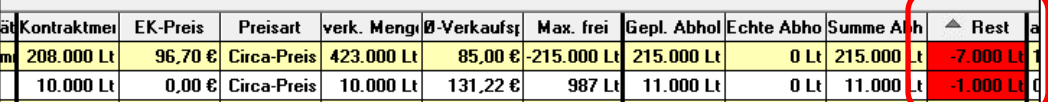

Ist der Schalter nicht aktiviert (Default), wird auch bei Überschreitung der Kontraktmenge immer "Null" angezeigt.

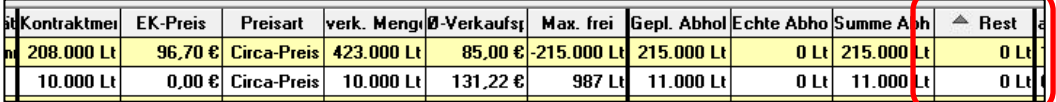

Auf die Gesamtsumme hat dieser Schalter keinen Einfluss. Minus-Restmengen werden, wie bisher auch, nicht addiert.

# <span id="page-8-0"></span>14. Verwaltung Benutzer/Gruppen (MP 6.3.1)

Das Programm wurde grafisch optimiert. Die Übersicht der User wurde um die Spalten "User-ID" und "letzte Anmeldung" ergänzt.

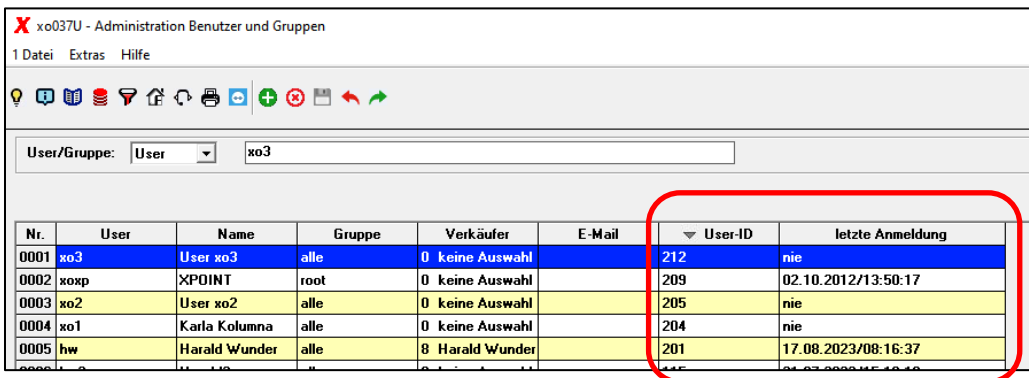

In der User-Pflege ist die User-ID ersichtlich und kann über den Button "User-ID" geändert werden.

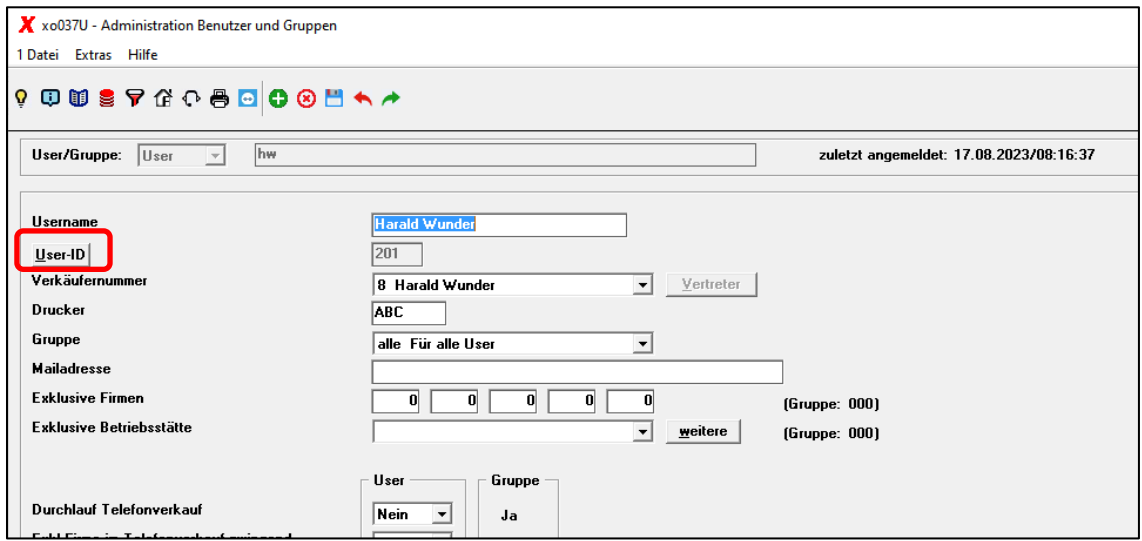

Die Änderung der User-ID ist nur nach Eingabe des Masterpassworts zulässig:

Seite 9/24

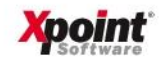

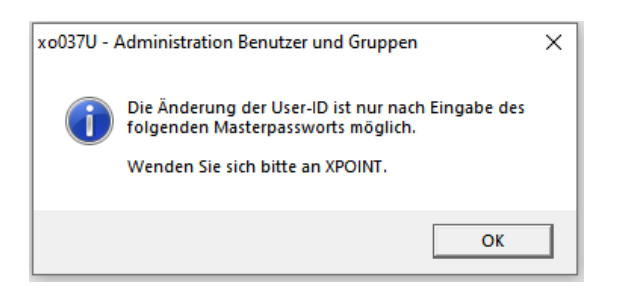

#### <span id="page-9-0"></span>15. Zuordnung Login zu User-ID (MP 6.3.2)

Das Programm "xo303" und der zugehörige Menüpunkt wurde gelöscht, da die User-ID zukünftig automatisch vergeben wird. Die User-ID kann ggf. über dem MP 6.3.1 abgeändert werden.

#### <span id="page-9-1"></span>16. Direktfaktura (MP 1.4.6)

a) In den Einstellungen («F12») gibt es einen neuen Schalter:

**▽ Abweichender Rechnungsversand** 

Ist dieser Schalter aktiv, dann kann in den Kopfdaten des Auftrags ein zum Kundenstamm abweichender Rechnungsversand gewählt werden:

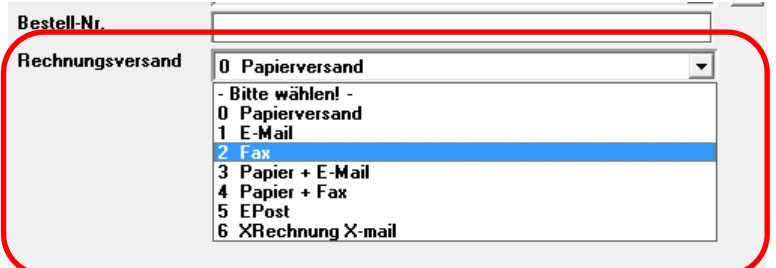

Der Rechnungsversand aus dem Kundenstamm wird immer voreingestellt. Hat der Kunde einen Rechnungskunden, wird die Versandart des Rechnungskunden angezeigt, da diese immer Vorrang hat. Die hier gewählte Rechnungsversandart wird nur bei der Einzel-Faktura berücksichtigt, nicht bei der Sammel-Faktura (siehe auch [Punkt 30](#page-16-1) und [Punkt 31\)](#page-16-2).

b) Die Such-Funktion der Auswahlmaske wurde erweitert:

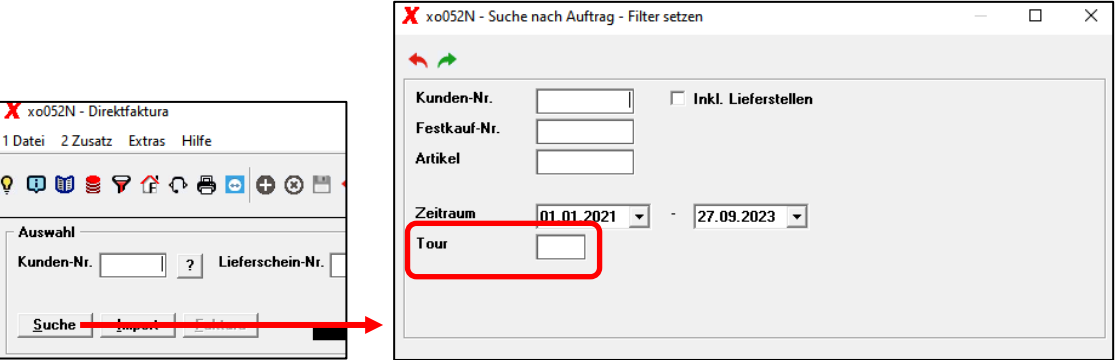

Die Eingabe einer Kundennummer ist jetzt nicht mehr zwingend notwendig. Außerdem kann zusätzlich nach einer Tournummer gefiltert werden.

ACHTUNG: Ohne Kundennummer erfolgt die Verarbeitung aller Bestellungen. Es kann je nach Anzahl der vorhandenen Bestellungen mehrere Sekunden dauern, bis ein Ergebnis angezeigt wird.

Seite 10/24

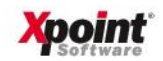

#### <span id="page-10-0"></span>17. Chemikalien-Verbotsverordnung

Für Artikel, die der Chemikalien-Verbotsverordnung unterliegen, muss eine Erklärung des Endkunden vorliegen, wofür der Artikel verwendet wird. Diese Erklärung gilt immer nur für das aktuelle Kalenderjahr. D. h. bei der Bestell-Erfassung in X-oil wird geprüft, ob der bestellte Artikel der Chemikalien-Verbotsverordnung unterliegt (Kennzeichnung erfolgt im Artikelstamm) und ob vom Kunden für diesen Artikel eine aktuelle Verwendungserklärung vorliegt. Ist dies nicht der Fall, läuft der gesamte Auftrag auf Interventionssperre. X-oil erzeugt ein Kundenanschreiben "Warenverkehr mit sensiblen Produkten" und zusätzlich die Verwendungserklärung, die der Kunde ausfüllen muss. Beides zusammen wird per E-Mail dem Kunden zugeschickt. Die E-Mail-Adresse aus dem Kundenstamm (E-Mail-Adresse für Auftragsbestätigungen/SiDaBla) wird vorgeschlagen (sofern vorhanden), kann aber vor dem Versenden nochmals abgeändert werden. Nach eingegangener Verwendungserklärung wird diese in X-oil erfasst. Danach kann die Interventionssperre aufgelöst und die Ware ausgeliefert werden.

Nachfolgend alle betroffenen Programme:

a) Artikelstamm (MP 4.3.1):

Neues Feld "unterliegt der Chemikalien-Verbotsverordnung" im Reiter "7 Koppelung".

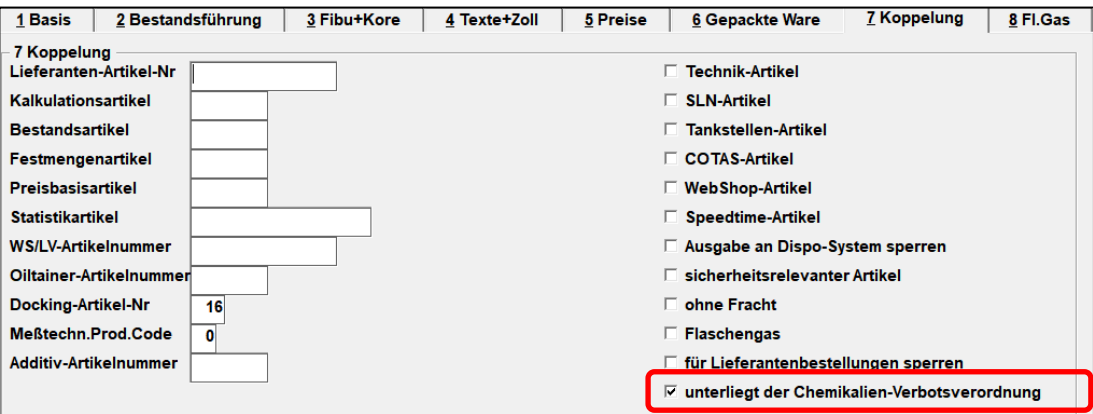

b) Telefonverkauf – Bestellerfassung:

Es wird ein Fenster zur Eingabe der E-Mail-Adresse angezeigt:

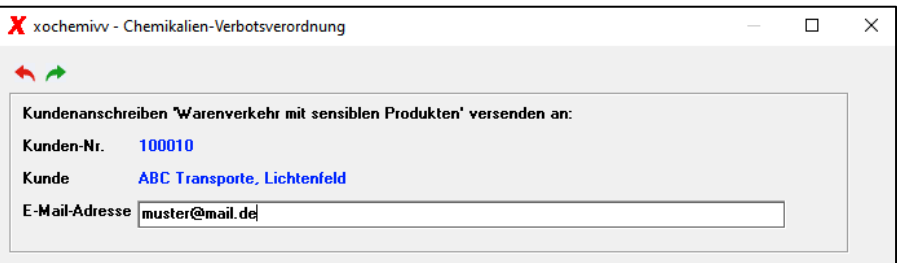

Das Kundenanschreiben und die Verwendungserklärung sind Standarddokumente, die ihr Firmen-Briefpapier verwenden. Wenn Sie die Chemikalien-Verbotsverordnung bei sich umsetzen möchten, setzen Sie sich bitte mit uns in Verbindung, damit wir klären können, ob alle erforderlichen Komponenten vorhanden sind, um die Dokumente zu erzeugen und dann zu versenden.

#### Hinweis auf Interventionssperre:

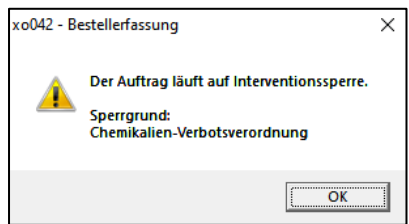

Seite 11/24

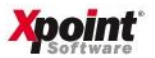

c) Neues Programm: Verwaltung Chemikalien-Verbotsverordnung (MP 5.4.18): Mit diesem Programm erfassen sie die Verwendungserklärung des Kunden.

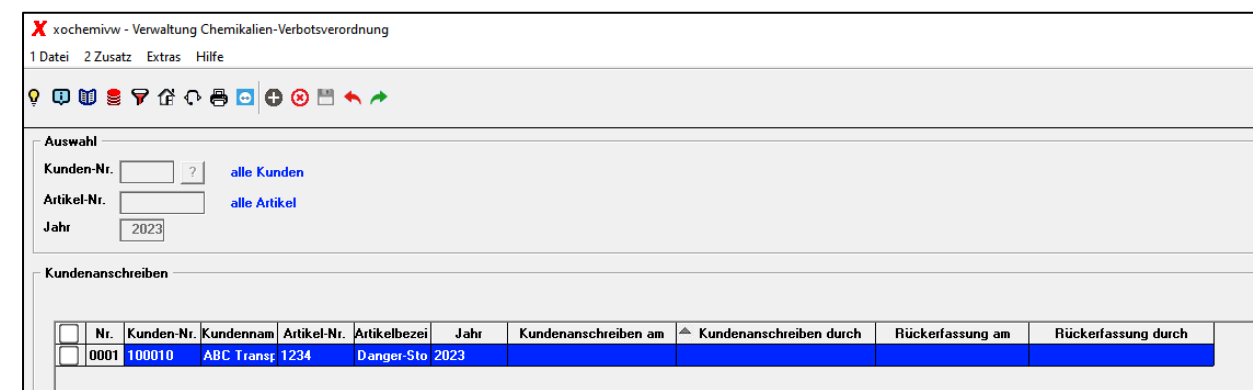

Eine ausführliche Beschreibung des neuen Programmes finden sie in der [Onlinedokumentation.](https://onlinedoku.xpointsoftware.de/doku.php?id=xoil:programm:xochemivw)

d) Interventionen bearbeiten (MP 1.2.10):

Zur Information wird die Interventionssperre aufgrund der Chemikalien-Verbotsverordnung gesondert angezeigt.

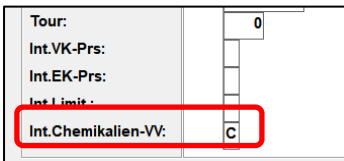

Ansonsten funktioniert die Freigabe, wie bei jeder anderen Intervention auch. Mit «F2» erfolgt das Löschen der Interventionssperre, sofern eine Verwendungserklärung vorher erfasst wurde, ansonsten erscheint eine Fehlermeldung.

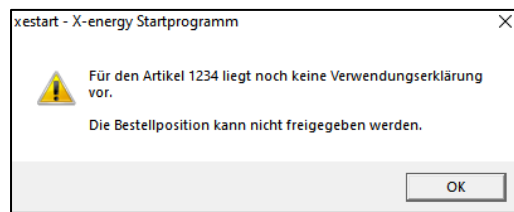

#### <span id="page-11-0"></span>18. Pflege Einstandspreise (MP 1.4.3)

Es sind jetzt mehrere Preise pro Tag möglich. Setzen Sie dazu den Haken bei "mehrere Preise pro Tag zulassen". Ab diesem Zeitpunkt ist die Eingabe von mehreren Preisen pro Tag zulässig. Diese werden mit Datum und Uhrzeit gespeichert. Der Telefonverkauf verwendet stets den aktuellen (zuletzt eingegebenen) Preis.

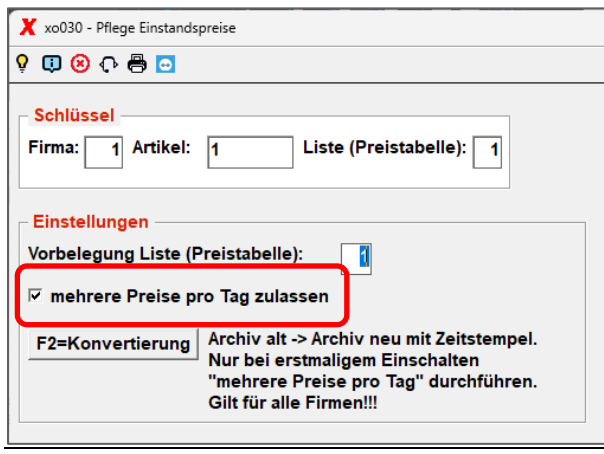

Seite 12/24

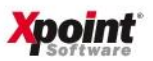

#### <span id="page-12-0"></span>19. Pflege Betriebsstätten (MP 4.1.10)

Im Standard hängt die Kalkulationstabelle (Mengenstaffel) an der Einstandspreistabelle. Pflegen Sie z. B. die Einstandspreise für Heizöl unter der Einstandspreistabelle "01", so nimmt X-oil standardmäßig die Kalkulationstabelle "01" zur Preisbildung im Telefonverkauf. Möchten Sie für eine bestimmte Betriebsstätte aber einen anderen Aufschlag verwenden oder der Aufschlag soll sich je nach Marktsituation öfter mal ändern, so können Sie die zu verwendende Kalkulationstabelle im Betriebsstätten-Stamm anpassen. Voraussetzung hierfür ist, dass im Kundenstamm auch eine Betriebstätte hinterlegt wurde. Ist in der Betriebsstätte als Kalkulationstabelle "0" hinterlegt, so erfolgt die Standardverarbeitung.

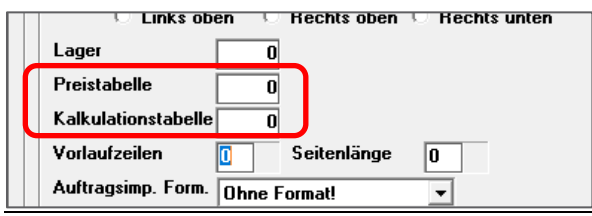

#### <span id="page-12-1"></span>20. Telefonverkauf (MP 1.1) - Kundenstatus

Bisher wurde im gelben Info-Fenster die Rechnungsversandart des aktuell aufgerufenen Kunden angezeigt. Hat der Kunde jedoch einen Rechnungskunden hinterlegt, hat die Rechnungsversandart des Rechnungskunden Vorrang. Deswegen wird in diesem Fall zukünftig die Rechnungsversandart des Rechnungskunden angezeigt.

 $\overline{a}$ 

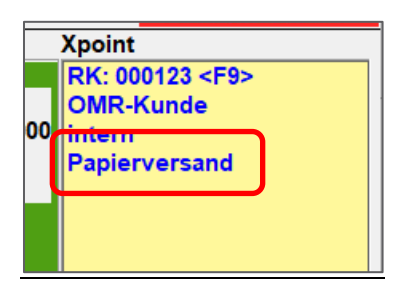

<span id="page-12-2"></span>21. Telefonverkauf (MP 1.1) – Korrektur Bestellungen (Folgemaske "u")

a) Entscheidet sich der Kunden nachträglich, anstatt des ursprünglich bestellten "normalen Heizöls" für das "additivierte Heizöl", so musste bisher der Lieferschein gelöscht und neu erfasst werden. Dies ist jetzt nicht mehr notwendig. Die Änderung des Artikels ist nun über den Button "ArtNr ändern" möglich.

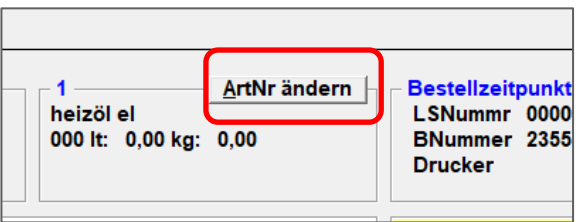

Dies ist nur bei Produkten zulässig, die bestandsmäßig verknüpft sind.

- b) Die Interventionsprüfung auf Kreditlimit und Kreditversicherung erfolgt jetzt auch beim Update oder Hinzufügen einer Bestellposition. D. h. dass nach dem Update oder Hinzufügen einer Position der Auftrag in die Intervention laufen kann, sofern die entsprechende Interventionssteuerung in den Einstellungen des Telefonverkaufs aktiviert ist.
- c) Bei Änderung der Kopffelder
	- Bestell-Nr.
	- Hinweistext1/2
	- Valuta
	- Zahlweise
	- Bar

Seite 13/24

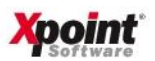

#### • Festkauf

werden diese auch in alle anderen Positionen des Auftrags übernommen, damit bei Löschung einer Position diese Informationen nicht verloren gehen.

#### <span id="page-13-0"></span>22. Telefonverkauf (MP 1.1) – Anzeige offene Bestellungen (Folgemaske "2")

Wurde ein Telefonverkäufer von einem Kunden kontaktiert, der offene Bestellungen hat, konnte bisher keine schnelle Auskunft über den Bruttowert seiner Bestellung gegeben werden. Deshalb wurde in der Ansicht der offenen Bestellungen der Bruttowert integriert.

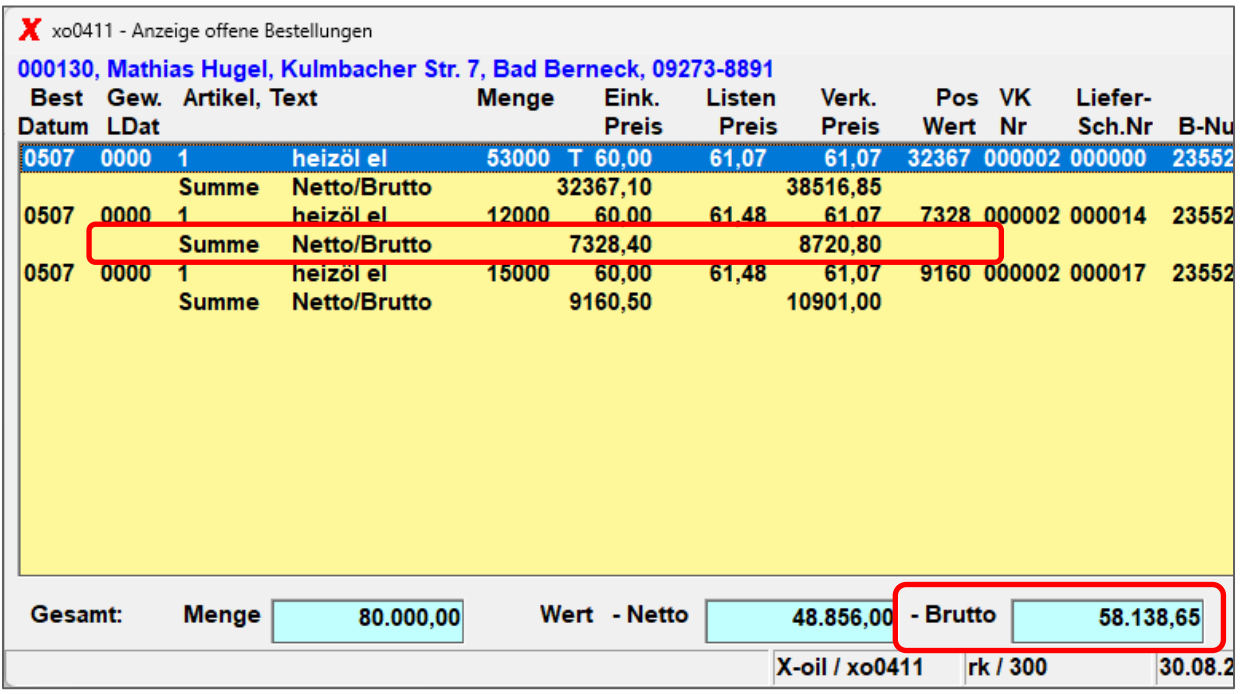

Es wird für jede Bestellungen eine Summenzeile eingeblendet und in der Gesamt-Summenzeile der Bruttowert aller offenen Aufträge berechnet.

#### Tipp:

Die Anzeige der offenen Bestellungen kann man im Telefonverkauf so einstellen, dass diese bei Aufruf des Kunden automatisch eingeblendet wird. Gehen Sie dazu in das Programm "Einstellungen Telefonverkauf"  $(MP 4.1.1.4.3)$ , Reiter "3 Telefonverkauf":

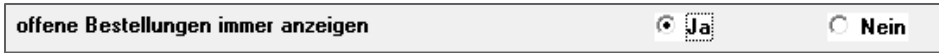

<span id="page-13-1"></span>Ansonsten ist Anzeige der offenen Bestellungen über die Folgemaske "2" im Telefonverkauf möglich.

# 23. Telefonverkauf (MP 1.1) - Sammelbestellungen (Folgemaske "s")

Beim Aufteilen einer Sammelbestellung ist es möglich, nach dem Druck des Lieferscheines eine Auftragsbestätigung für die Sammelbesteller zu drucken. Im Archiv der Sammelbestellungen (Bearbeiten → Archiv Sammelbestellung) werden die vergangenen Bestellungen der Gruppe angezeigt und in der Spalte "AB" ist ersichtlich, ob eine Auftragsbestätigung erstellt wurde. Dies ist nur bei neuen Bestellungen nach Installation dieses Updates verfügbar.

#### <span id="page-13-2"></span>24. Telefonverkauf (MP 1.1) – Web-Aufträge

In den Einstellungen der Web-Aufträge ist es möglich, einen Rechnungskunden für Ratenkauf anzugeben. Nicht bei allen Onlineportalen wird eine abweichende Rechnungsanschrift mitgegeben. Im Bestellvorgang selbst wird noch einmal auf die Ratenzahlung/Finanzierung hingewiesen.

Bei der Artikelumsetzung ist es möglich, die TKA-Automatik abzuschalten, um eine doppelte Berechnung der Transportkosten zu vermeiden.

Seite 14/24

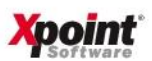

#### <span id="page-14-0"></span>25. Telefonverkauf (MP 1.1) - Pflege E-Mail-Adressen über Button "Mail"

Das Pflegeprogramm für die E-Mail-Adressen der Kunden wurde optimiert. Das Feld "ID" wurde durch eine Checkbox "TV" ersetzt. Damit entscheiden Sie, ob diese E-Mail-Adresse im Telefonverkauf angezeigt werden soll oder nicht. Außerdem können jetzt mehrere Adressen über die Checkbox "Rechnungen" ausgewählt werden, somit können Sie eine Rechnung auch an mehrere E-Mail-Adressen versenden.

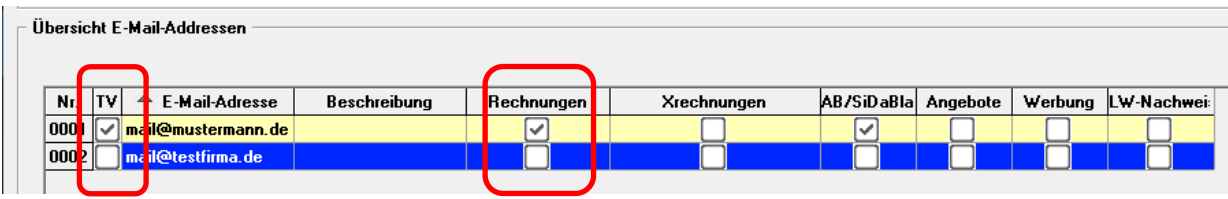

<span id="page-14-1"></span>Eine genaue Beschreibung finden Sie in der [Onlinedokumentation.](https://onlinedoku.xpointsoftware.de/doku.php?id=xoil:programm:xo006mail)

#### 26. Einstellung Telefonverkauf (MP 4.1.1.4.3)

Neue Einstellungen im Reiter "3 Telefonverkauf":

1) Es kann eingestellt werden, ob die Prüfung der E-Mail-Pflicht beim Start oder am Ende des Telefonverkaufs erfolgen soll.

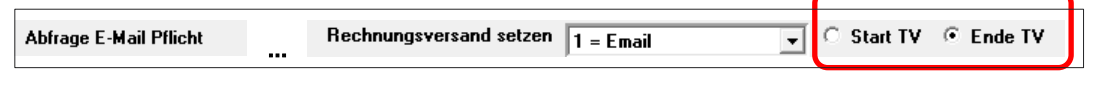

2) Über diesen Schalter erfolgt die Einstellung, ob der TKA-Aufschlag in der Bestell-Erfassung "F3=Kalkul" als Fixabladung behandelt werden soll.

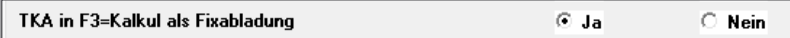

# <span id="page-14-2"></span>27. Telefonverkauf (MP 1.1) Anzeige letzte Suchbegriffe

Die Anzeige der letzten Suchbegriffe über den Button "L" wurde überarbeitet und wird jetzt als eigene Maske als Tabelle angezeigt.

<span id="page-14-3"></span>28. Telefonverkauf (MP 1.1) Feld Universalsuche

Unter der den Suchfeldern für Name, Ort und Straße gibt es ein neues Feld "Universalsuche". Durch Eingabe eines Suchbegriffs in diesem Feld wird die neue Matchcodesuche aufgerufen. Bisher konnte man diese nur unter dem Menüpunkt 1-2-21 finden. Die Eingabe im Feld "Universalsuche" sucht in den Namen (Vor- und Nachnamen), Adressen, E-Mail-Adressen und Telefonnummern des Kundenstamms und zeigt die Treffer an.

<span id="page-14-4"></span>29. Docking/Disposition - Kundenbenachrichtigung

Für Kunden, die X-oil mit einem Docking- oder Disposystem gekoppelt haben, besteht die Möglichkeit, die Art der Kundenbenachrichtigung auszuwählen und anzuzeigen.

Nachfolgend alle betroffenen Programme:

Kundenstamm (MP 4.2.1):

Im Reiter "7 Docking" kann voreingestellt werden, wie der Kunde mit Übergabe ans Docking benachrichtigt werden soll.

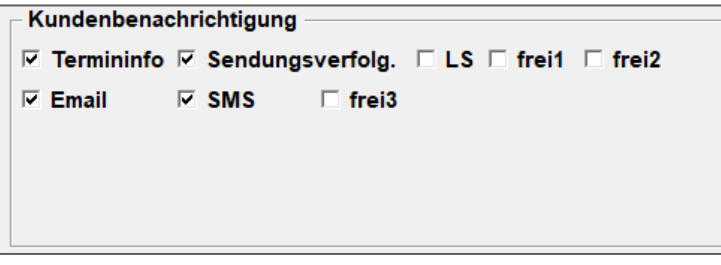

Seite 15/24

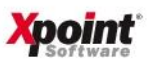

b) Telefonverkauf (MP 1.1) – Kundenstatus: Diese Einstellungen sind hier als Symbole ersichtlich.

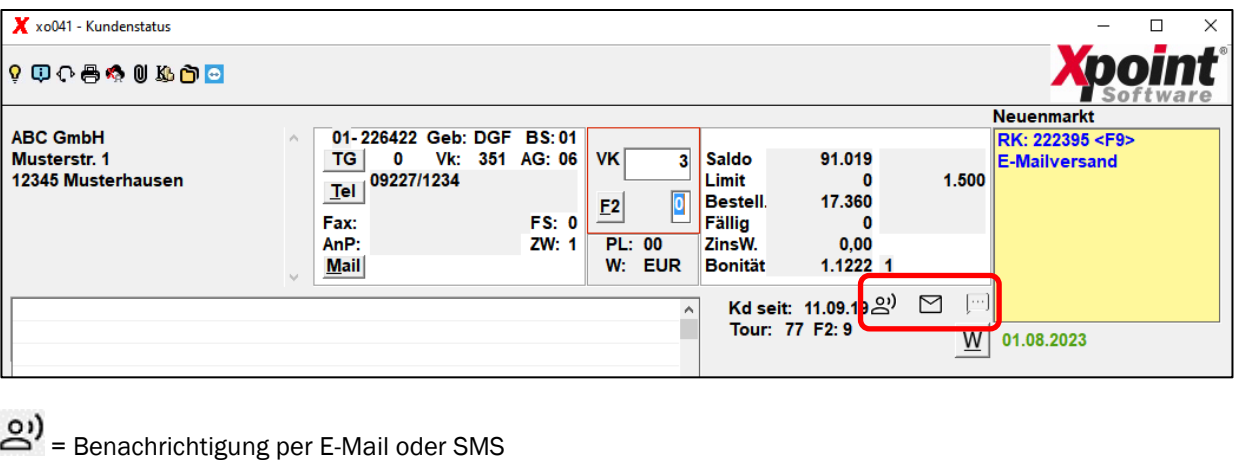

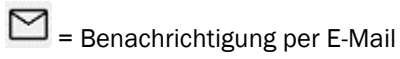

- $\left[\cdots\right]$  = Benachrichtigung per SMS
- c) Außerdem werden die Einstellungen in der Optimierungsmaske mit übergeben und können dort noch einmal individuell angepasst werden.

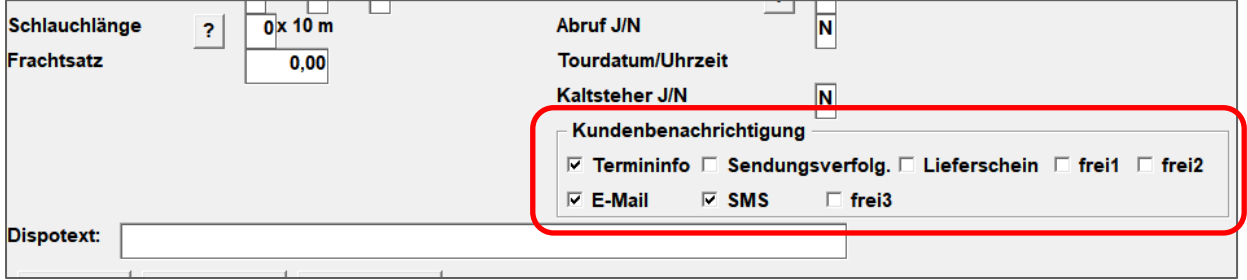

# <span id="page-15-0"></span>30. Neu: Geodaten (MP 4.2.22)

Zum Abgleich der Kundenadressen können die Daten von [geodaten-deutschland.de](http://www.geodaten-deutschland.de/) eingelesen werden. Damit ist auch eine Zuordnung von Bundesland, Regierungsbezirk etc. möglich. Eine ausführliche Beschreibung finden Sie in der [Onlinedokumentation.](https://onlinedoku.xpointsoftware.de/doku.php?id=xoil:programm:xo435)

# <span id="page-15-1"></span>31. Protokollsystem (MP 6.4.3)

Im Protokollsystem gibt es die Möglichkeit, die Suchanfrage nach Excel auszugeben. Statt der Anzeige am Bildschirm öffnet sich bei Aktivierung des Schalters "Excelliste" der Dialog zum Speichern der EXCEL-Ausgabe.

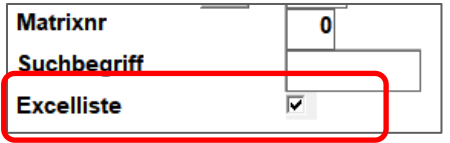

Seite 16/24

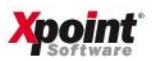

#### <span id="page-16-0"></span>32. Texte für Angebote und Kundenanschreiben (MP 4.5.11)

Die Zahlweise (Platzhalter "%N") wird nicht mehr nur aus dem Kundenstamm versorgt, sondern vorrangig aus der Bestellung. Wenn bei der Bestellung eine Zahlweise angegeben wird (EC, Bar etc.), dann wird diese für das Anschreiben verwendet.

<span id="page-16-1"></span>33. Korrektur Fakturadaten (MP 1.4.7)

a) Es gibt jetzt eine neue Spalte in der Tabellenübersicht (rechts): "Fakturasymbol" des Rechnungskunden.

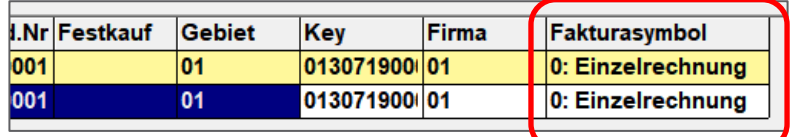

b) Die Rechnungsversand-Art wird angezeigt und kann je nach Einstellung (siehe [Punkt 16\)](#page-9-1) hier nochmals verändert werden.

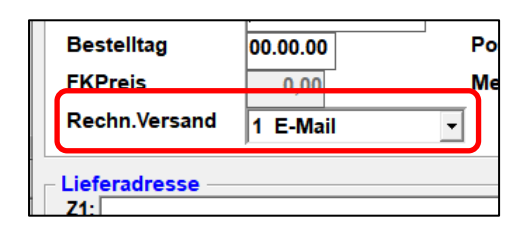

<span id="page-16-2"></span>34. Liste nicht fakturierte Positionen (MP 1.4.12)

Die Rechnungsversand-Art wird auf der Liste "nicht fakturierte Auslieferungen" rechts außen in der Spalte "V" als einstellige Zahl (0–6) ausgewiesen. Am Ende der Liste folgt eine Aufstellung der Rechnungsversand-Arten ("V") zusammen mit den Fakturasymbolen ("F").

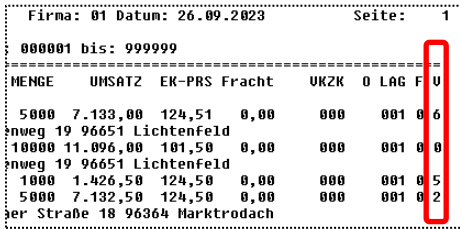

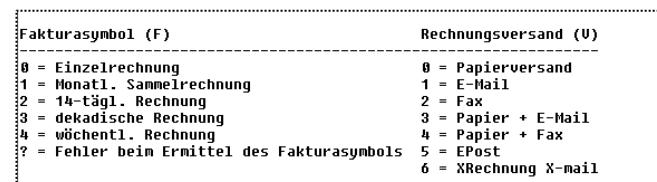

#### <span id="page-16-3"></span>35. Preis-/Inventurliste (MP 1.6.7)

Das Programm wurde grafisch optimiert. Die Auswahl wurde um den Schalter "Excelausgabe" ergänzt.

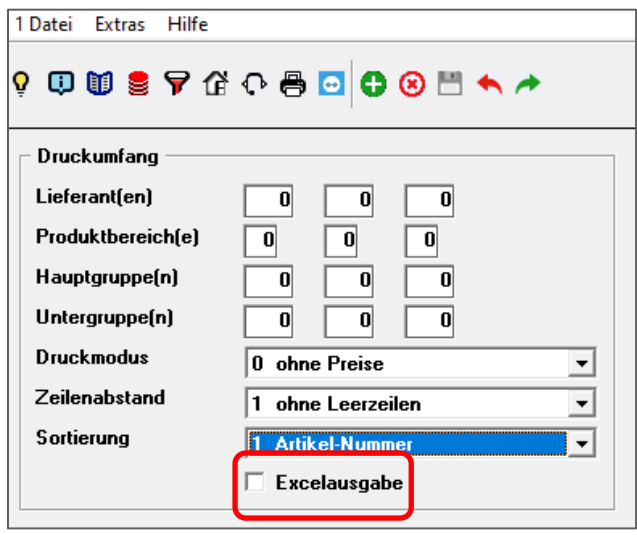

Seite 17/24

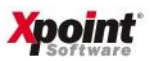

#### <span id="page-17-0"></span>36. ERABST-Auswertung / Erlös- und Absatzstatistik (MP 5.6.5)

In der ERABST-Auswertung (Erlös- und Absatzstatistik), die im Zuge der Rechnungsschreibung oder manuell über MP 5.6.5 Kundenauswertung mit Ausgabeform "E = ERABST" erstellt werden kann, werden ab sofort per Default alle Zukaufswerte aus Datenübernahmen ignoriert.

<span id="page-17-1"></span>Sollten Sie die Zukaufswerte weiterhin berücksichtigt haben wollen, wenden Sie sich an unseren Support.

# 37. Kundenstatus Anzeige absolutes Sperrkennzeichen

Im xo041 – Kundenstatus wird bei Lieferstellen nun die absolute Sperre der Lieferstelle und des Rechnungskunden angezeigt. Bisher wurde teilweise nur ein Sperrgrund angezeigt, wobei der Rechnungskunde Vorrang hatte.

# Rechkd. gesperrt!  $R/L$

Vor dem Schrägstrich steht der Sperrgrund des Rechnungskunden, hinter dem Schrägstrich das Sperrkennzeichen der Lieferstelle.

# <span id="page-17-2"></span>38. Disposition, Unterdeckung (MP 1.5.5)

In der Dispo-, Unterdeckungsanalsye gibt es eine neue Check-Box "alternat. Lieferanten auswerten". Diese ist per Default aktiv, da die alternativen Lieferanten bis jetzt immer mit ausgewertet wurden.

Deaktivieren Sie diese Check-Box, werden die Angaben des Artikels auf dem Reiter "B Lieferanten" aus dem Artikelstamm (MP 4.3.1.) bei der Analyse nicht mehr berücksichtigt, sondern nur der Lieferant, der auf dem Reiter "1 Basis" hinterlegt ist.

Möchten Sie diesen Schalter per Default deaktivieren, können Sie im Programm die Voreinstellungen mit <F4=Vorbelegung> speichern.

# Wichtig:

Die Vorbelegung können nun User individuell und je X-oil Firma (Mandant) gespeichert werden. Bisherige Vorbelegungen wurden nicht konvertiert, bitte speichern Sie diese einmal neu.

#### <span id="page-17-3"></span>39. Tourenrückholung vom TKW (MP 1.3.4)

#### «F2» = Tour einlesen:

Mit der Auswahl "F" können jetzt alle Touren der Firma im Block eingelesen werden.

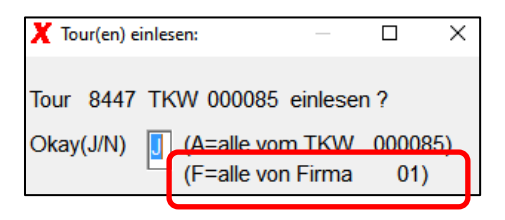

# <span id="page-17-4"></span>40. Hilfe-Menü (betrifft alle grafisch umgestellten Programme)

Das Hilfe-Menü wurde um den Punkt 8 "E-Mail an Ticketsystem" erweitert.

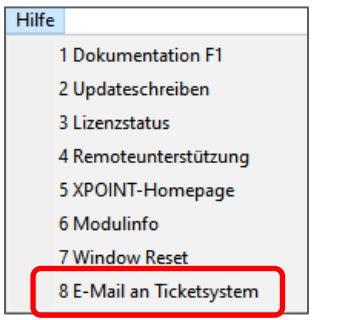

Seite 18/24

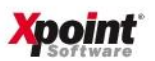

Nach Anklicken des Menüpunktes öffnet sich das Standard-Mail-Programm und Sie können eine E-Mail di-rekt an unser Ticket-System schicken. E-Mail-Adresse [\(ticket@xpointsoftware.de\)](mailto:ticket@xpointsoftware.de) und Betreff (Programmname) sind bereits vorbelegt, z. B.:

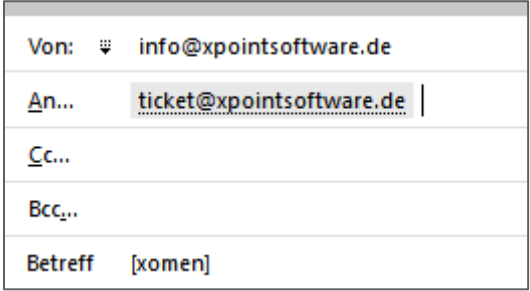

Bitte lassen Sie den Programmnamen als Information für uns im Betreff stehen, erweitern Sie den Betreff wie üblich um Ihr Anliegen und teilen Sie uns die Fehlerbeschreibung als Nachrichtentext mit.

Der Programmname im Betreff hilft uns zu erkennen, in welchem Programm Sie den Fehler haben, wenn dies durch zugeschnitte Screenshots nicht möglich ist oder im Nachrichtentext nicht angegeben wurde.

# Zur Erinnerung:

Normal sollten Sie uns immer mitteilen, in welchem Programm der Fehler auftritt, mit welchem Benutzer und welcher User-ID Sie in X-oil arbeiten.

Seite 19/24

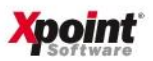

#### <span id="page-19-0"></span>41. Ausgabe X-daten – Kundenstammdaten STAT02

Die Ausgabe der Kundenstammdaten (xo\_kundenstamm) wurde um die Felder 179 (Bestandsüberwachung) und 180 (Geodaten-ID) erweitert.

# <span id="page-19-1"></span>**[Onlinedokumentation](https://onlinedoku.xpointsoftware.de/doku.php?id=xoil:xdaten:stat02)**

#### 42. Ausgabe X-daten – Artikelstammdaten STAT03

Die Ausgabe der Artikelstammdaten (xo\_artikelstamm) wurde um die Felder 119 (Chemikalien-Verbotsverordnung) und 120 (Ursprungsland) erweitert.

# <span id="page-19-2"></span>[Onlinedokumentation](https://onlinedoku.xpointsoftware.de/doku.php?id=xoil:xdaten:stat03)

# 43. Ausgabe X-daten – Bestellungen STAT10

Die Ausgabe der Zugangsbuchungen (xo\_bestellungen) wurde um die Felder 123 bis 128 (Online-Portal, User der Bestellung, Bearbeitungsdatum Bestellung, Bearbeitungszeit Bestellung, Export Fremdsystem, Intervention Chemikalien-Verbotsverordnung) erweitert.

# <span id="page-19-3"></span>**[Onlinedokumentation](https://onlinedoku.xpointsoftware.de/doku.php?id=xoil:xdaten:stat10)**

#### 44. Ausgabe X-daten – E-Mail-Adressen STAT22

Die Ausgabe der E-Mail-Adressen (xo\_email) wurde um die Felder 11 bis 17 (KZ Werbung, KZ Landwirtschaftsnachweise, Leerfeld, KZ XRechnung, KZ Lieferschein, KZ RechnungLS; Infotext, KZ Anzeige im TV) erweitert.

[Onlinedokumentation](https://onlinedoku.xpointsoftware.de/doku.php?id=xoil:xdaten:stat22)

Informieren Sie Ihre IT, damit die betroffenen Tabellen in der Datenbank an den neuen Satzaufbau angepasst werden oder wenden Sie sich an unseren Support, sofern Sie den X-daten Client für Microsoft SQL einsetzen, damit wir dies für Sie durchführen.

Seite 20/24

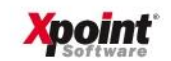

# <span id="page-20-0"></span>45. X-LVS - Anmeldung

Die Feldreihenfolge bei der Anmeldung an X-LVS wurde geändert. Es muss erst der Mitarbeiter und dann das Lager gewählt werden. Hintergrund: Abhängig vom Mitarbeiter wird die anschließende Lagerauswahl aufgebaut. Im Mitarbeiterstamm kann nur ein bestimmtes Lager oder alle Läger aktiviert werden. Die Firma ist vorbelegt und ist auch nicht mehr änderbar (kein Eingabefeld mehr).

Anmeldung am PC-Programm:

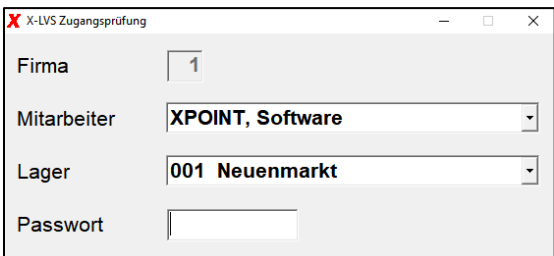

Anmeldung am PC-Scanner:

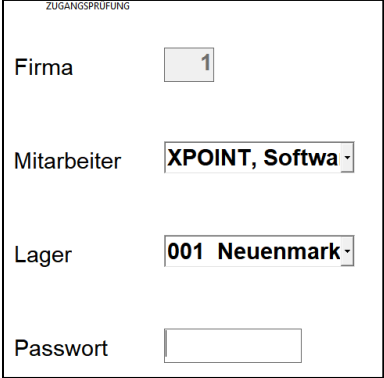

# <span id="page-20-1"></span>46. X-LVS - Anmeldung (PC)

Sollten Informationen oder Fehler aus der Nachtverarbeitung vorliegen, werden diese beim Anmelden am PC angezeigt. Diese dürfen jetzt nur noch von einem Administrator gelöscht werden («F7»=Lösch.).

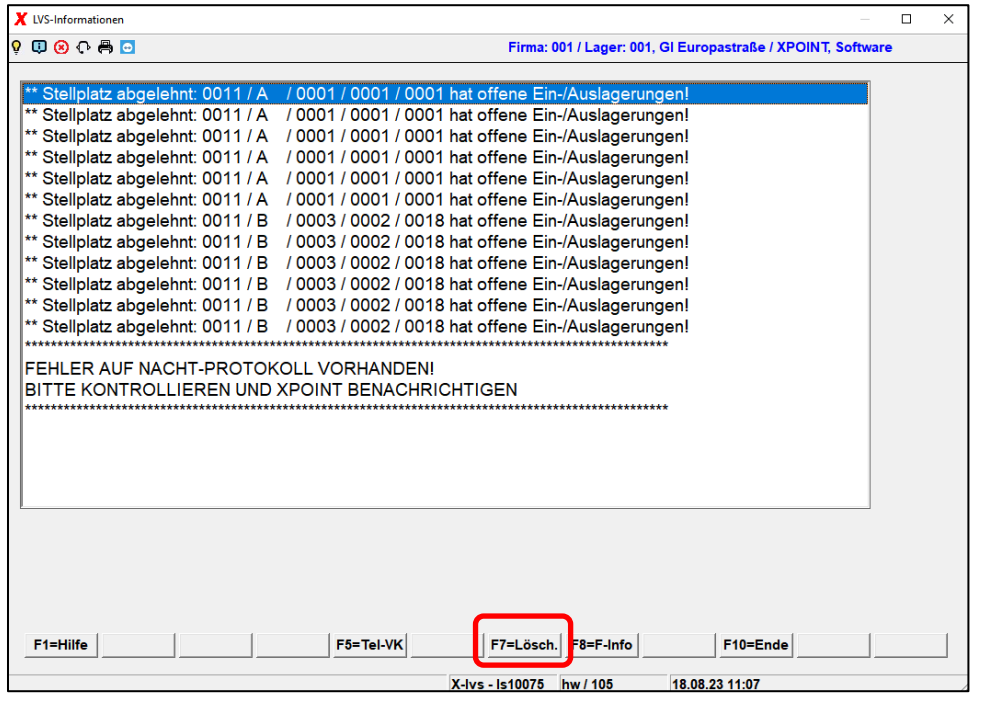

Seite 21/24

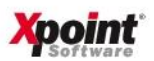

# <span id="page-21-0"></span>47. X-LVS - Pflege der Mitarbeiter (PC)

<span id="page-21-1"></span>Die Zugangscodes der Mitarbeiter sind nicht mehr in Klartext ersichtlich, auch nicht für den Administrator.

# 48. X-LVS - Bestandskorrektur (PC)

Bei Bestandskorrektur muss zukünftig ein Grund (Korrektur oder Inventur) gewählt werden.

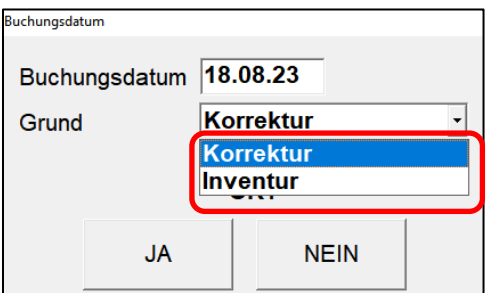

# <span id="page-21-2"></span>49. X-LVS - Tourenplanung (PC)

In der Auftragstabelle wird jetzt das Lager und die Betriebsstätte als neue Spalten angezeigt.

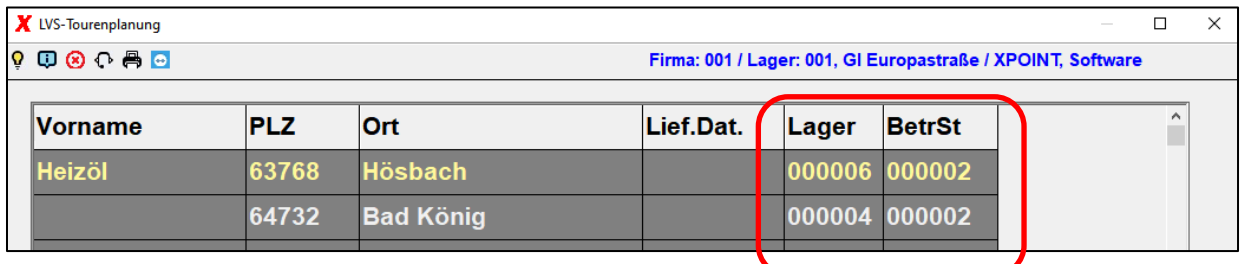

<span id="page-21-3"></span>50. X-LVS - Einlagern (Scanner)

Der Administrator darf jetzt immer einen Einlagerungsvorgang löschen.

Seite 22/24

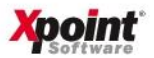

# <span id="page-22-0"></span>51. X-op - Grafische Umstellung: "Manueller Zahlungseingang" und "Bearbeiten der offenen Posten"

Die X-op Programme ("Mini-Fibu") 4 "Manueller Zahlungseingang" und 7 "Bearbeiten der offenen Posten" wurden komplett überarbeitet. Die Suche nach den offenen Posten wurde verbessert und die Handhabung vereinfacht. Eine genaue Beschreibung der Programme finden Sie in der [Onlinedokumentation.](https://onlinedoku.xpointsoftware.de/doku.php?id=xoil:xfibu:start)

# <span id="page-22-1"></span>52. X-dispo <-> X-oil Datenaustausch bei Verkaufskontrakt (T-Auftrag)

Die Ausgabe der Verkaufskontrakte (T-Auftrag Faktura / T-Auftrag Bestellung) von X-oil an X-dispo wurde überarbeitet. Der T-Auftrag (Faktura) ist für Selbstabholer konzipiert, darum kann ein T-Auftrag (Faktura) in Xdispo nicht mehr verplant werden und wird nur informativ angezeigt. Bei T-Auftrag (Bestellung) kann der Kopfauftrag nicht mehr verplant werden, es dürfen nur die Teil-Lieferungen verplant werden. Bei beiden Arten des Verkaufskontrakts wird künftig die freie Menge des T-Auftrags angezeigt und sie werden im Symbol auf der Landkarte abweichend zu den Teil-Lieferungen des Verkaufskontrakt (T-Bestellung) und (normalen) Bestellungen dargestellt.

Seite 23/24

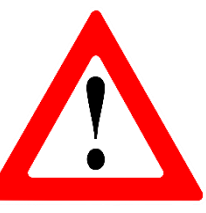

# Bitte beachten Sie Folgendes bei neu hinzugefügten Programmen (MP 5.4.18 und 4.2.22):

Sofern Sie Gruppenmenüs verwenden, müssen Sie neue Menüpunkte für alle berechtigten Benutzergruppen vom Standardmenü in das Gruppenmenü übernehmen. Anderenfalls erscheint eine Fehlermeldung und die User können das Programm nicht starten. Rufen Sie dazu den MP 6.3.1 auf, wählen Sie "Gruppe" und anschließend eine Gruppe mit Doppelklick aus. Im Reiter "2 Menü" suchen Sie auf der linken Seite (Standardmenü) den neuen Menüpunkt und übernehmen diesen über das Kontextmenü (rechte Maustaste) in das Gruppenmenü.

# Bitte beachten Sie folgende Punkte zum Jahreswechsel:

- 1. Denken Sie daran, den CO2-Zertifikatsfestpreis für das Jahr 2024 im MP 4.1.1.16 CO2- Zertifikatspreise einzutragen. Dieser soll laut aktuellem Stand in jedem Fall erhöht werden. Bitte erkundigen Sie sich rechtzeitig und tragen Sie den Preis vor dem ersten Rechnungslauf für das neue Jahr im System ein.
- 2. Überprüfen Sie, wann der Rechnungsnummern-Zähler zurückgesetzt wird. Berücksichtigen Sie dabei, wann die letzte Fakturierung für das alte Jahr läuft. Diese kann auch im neuen Jahr noch stattfinden. Gegebenenfalls muss der Zähler erst danach zurückgesetzt werden. Sie sehen das Reset-Datum bei jedem Faktura-Lauf über den MP 1.4.8. Änderungen nehmen Sie über den MP 4.1.1.3 ("laufende Nummern") vor.

Bei Fragen wenden Sie sich an unseren Support unter

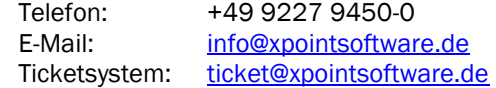

Wir sind Montag-Freitag von 8 bis 12 Uhr und 13 bis 17 Uhr erreichbar.

Viele freundliche Grüße

Team Xpoint

Seite 24/24

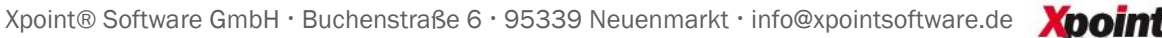

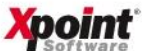